# Oracle® Banking Credit Facilities Process Management Collateral Insurance User Guide

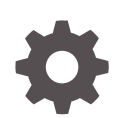

Release 14.5.5.0.0 F13287-01 May 2022

ORACLE

Oracle Banking Credit Facilities Process Management User Guide

Oracle Financial Services Software Limited Oracle Park Off Western Express Highway Goregaon (East) Mumbai, Maharashtra 400 063 India

Worldwide Inquiries: Phone: +91 22 6718 3000 Fax: +91 22 6718 3001 www.oracle.com/financialservices/

Copyright © 2007, 2022, Oracle and/or its affiliates. All rights reserved.

Oracle and Java are registered trademarks of Oracle and/or its affiliates. Other names may be trademarks of their respective owners. U.S. GOVERNMENT END USERS: Oracle programs, including any operating system, integrated software, any programs installed on the hard-ware, and/or documentation, delivered to U.S. Government end users are "commercial computer software" pursuant to the applicable Federal Acquisition Regulation and agency-specific supplemental regulations. As such, use, duplication, disclosure, modification, and adaptation of the programs, including any operating system, integrated software, any programs installed on the hardware, and/or documentation, shall be subject to license terms and license restrictions applicable to the programs. No other rights are granted to the U.S. Government.

This software or hardware is developed for general use in a variety of information management applications. It is not developed or intended for use in any inherently dangerous applications, including applications that may create a risk of personal injury. If you use this software or hardware in dangerous applications, then you shall be responsible to take all appropriate failsafe, backup, redundancy, and other measures to ensure its safe use. Oracle Corporation and its affiliates disclaim any liability for any damages caused by use of this software or hardware in dangerous applications.

This software and related documentation are provided under a license agreement containing restrictions on use and disclosure and are pro-tected by intellectual property laws. Except as expressly permitted in your license agreement or allowed by law, you may not use, copy, repro-duce, translate, broadcast, modify, license, transmit, distribute, exhibit, perform, publish or display any part, in any form, or by any means. Reverse engineering, disassembly, or decompilation of this software, unless required by law for interoperability, is prohibited.

The information contained herein is subject to change without notice and is not warranted to be error-free. If you find any errors, please report them to us in writing.

This software or hardware and documentation may provide access to or information on content, products and services from third parties. Oracle Corporation and its affiliates are not responsible for and expressly disclaim all warranties of any kind with respect to third-party content, products, and services. Oracle Corporation and its affiliates will not be responsible for any loss, costs, or damages incurred due to your access to or use of third-party content, products, or services.

# **Contents**

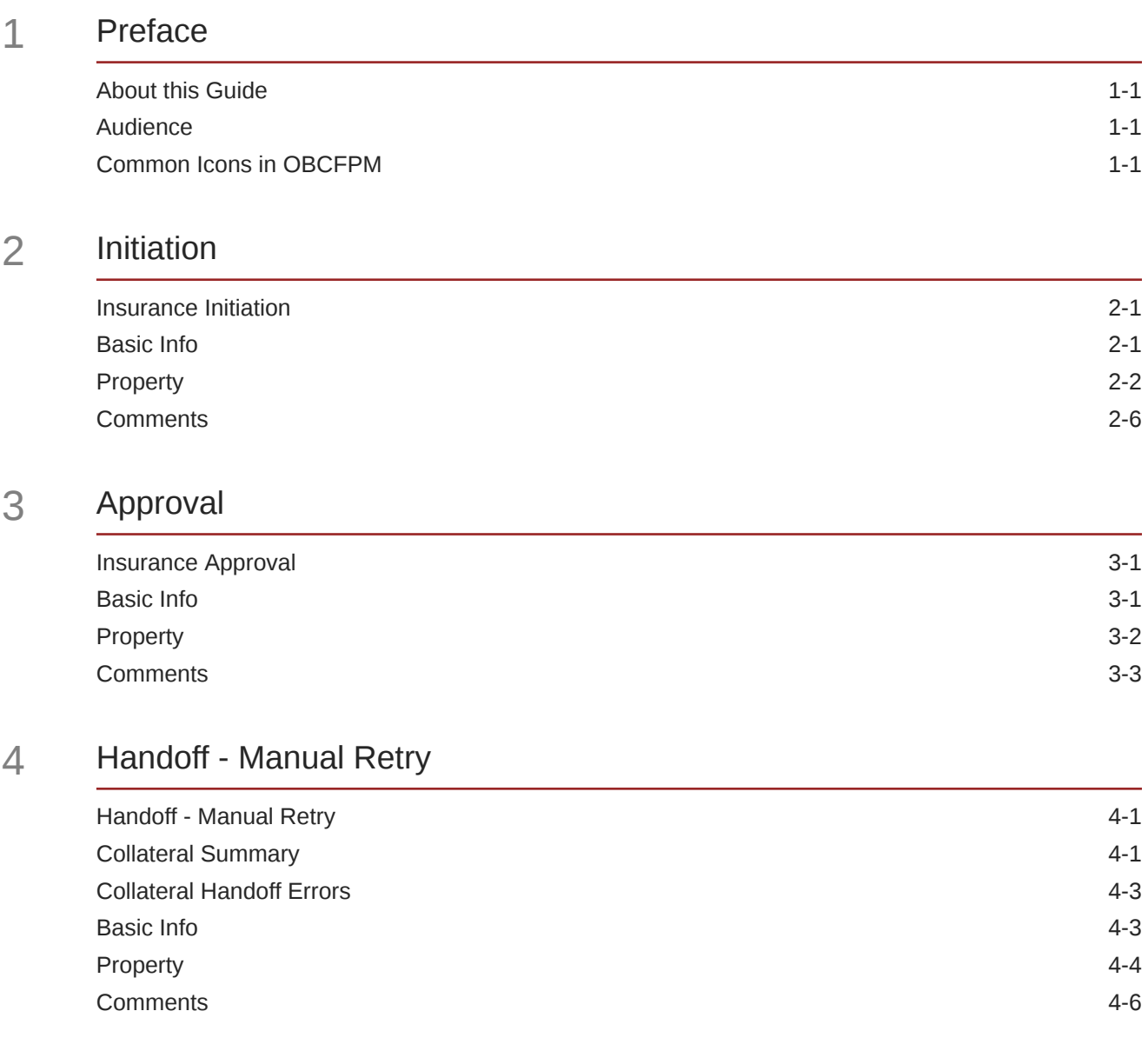

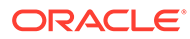

### List of Figures

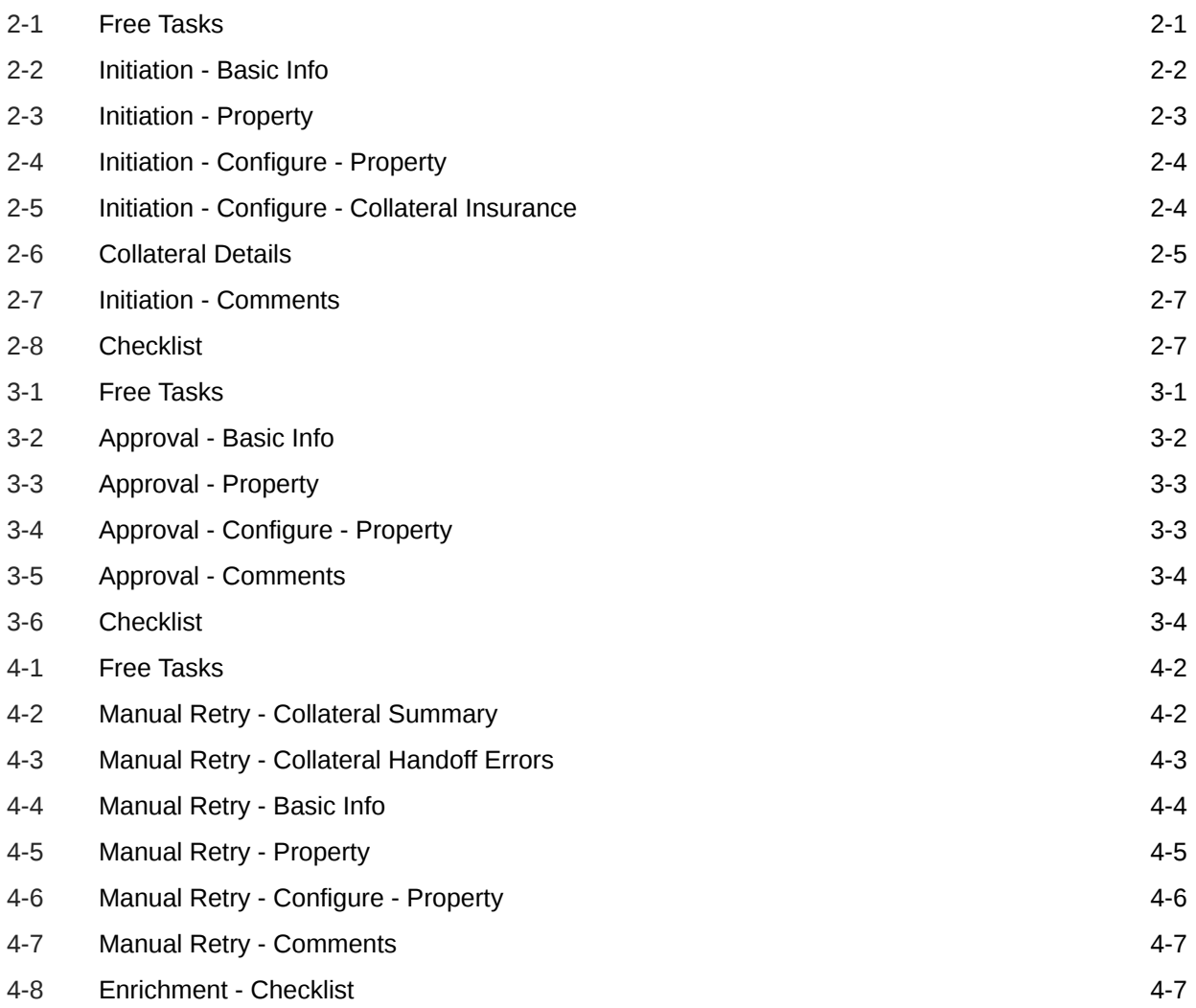

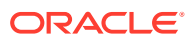

### List of Tables

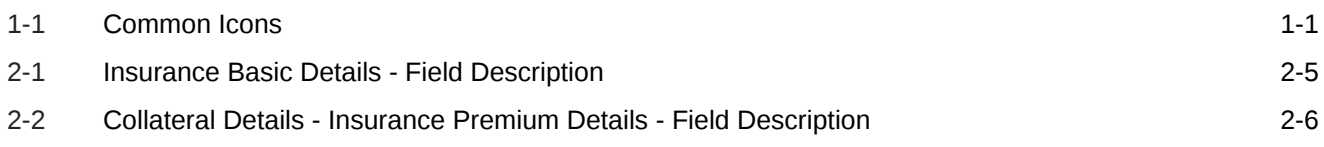

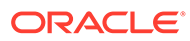

# <span id="page-5-0"></span>1 Preface

# About this Guide

A brief introduction to the Collateral Insurance User Guide.

This guide helps you get familiar with the Collateral Insurance process in OBCFPM to manage insurance for the added collaterals.

# Audience

Audience of Collateral Insurance User Guide.

This guide is intended for the Credit Officer responsible for reviewing customer collaterals on a periodic basis.

# Common Icons in OBCFPM

List of icons commonly used in OBCFPM for quick reference.

The following table describes the icons that are commonly used in OBCFPM:

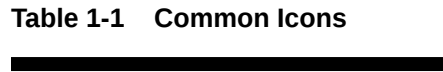

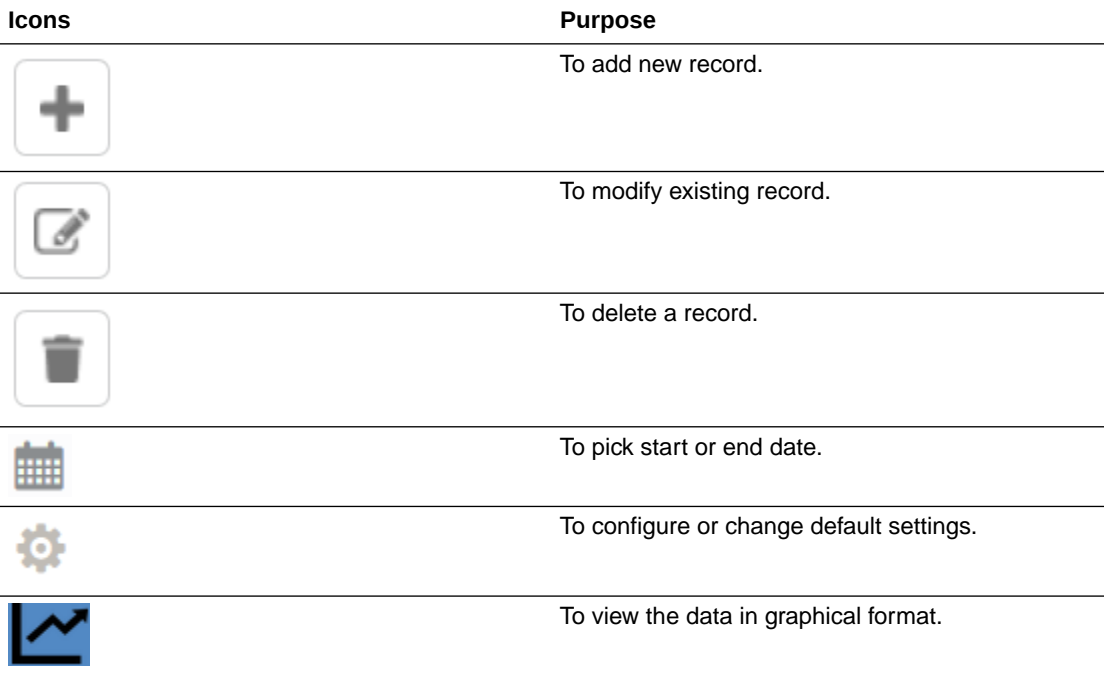

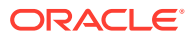

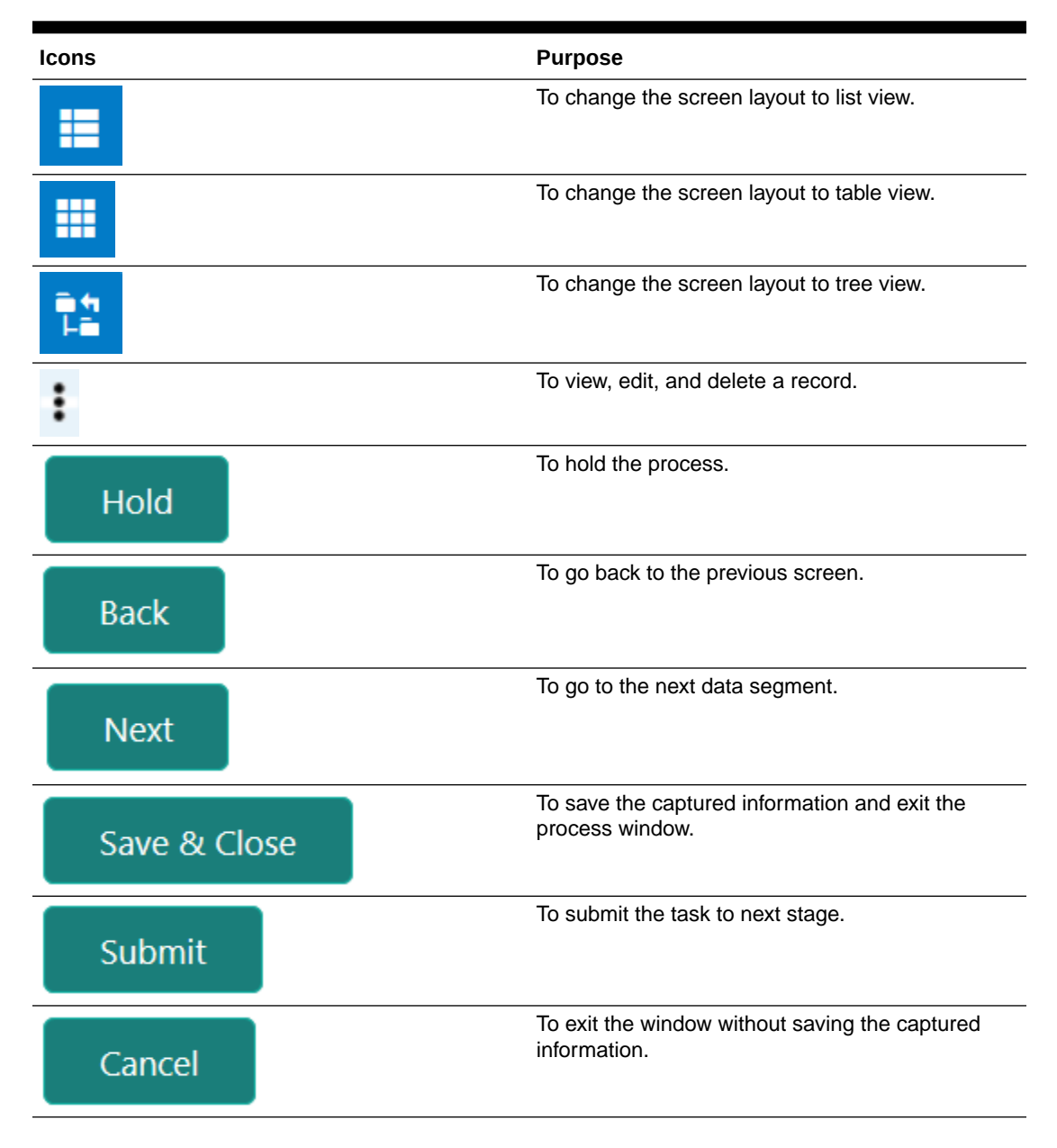

#### **Table 1-1 (Cont.) Common Icons**

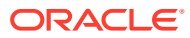

# <span id="page-7-0"></span>2 Initiation

## Insurance Initiation

Detailed information about the Insurance Initiation stage in Collateral Insurance process.

In this stage, the user authorized to initiate the Collateral Insurance process must update or add latest insurance details for the collateral and send it for approval.

The following data segments are available in the Insurance Initiation stage:

- **Basic Info**
- Collateral Type (Property)
- **Comments**

## Basic Info

Information on the Basic Info data segment in Insurance Initiation stage.

This data segment displays basic collateral details captured as part of Collateral Perfection or Review process. You can modify the applicable details, if required.

**1.** To launch the **Initiation - Basic Info** screen, navigate to Tasks > Free Tasks from the left menu.

The **Free Tasks** screen is displayed.

| ORACLE <sup>®</sup><br>$\equiv$    |                          |                          | <b>Free Tasks</b> |             |                                   | (DEFAULTENTITY)                 | FLEXCUBE UNIVERSAL BRA<br>Apr 13, 2018 | Δ                                 | Krishnan<br>sample@sample.com |
|------------------------------------|--------------------------|--------------------------|-------------------|-------------|-----------------------------------|---------------------------------|----------------------------------------|-----------------------------------|-------------------------------|
| <b>Party Services</b>              | ×                        |                          | C Refresh         | $>$ Acquire | <b>TE</b> Flow Diagram            |                                 |                                        |                                   |                               |
| Policy                             | ×.                       |                          |                   |             |                                   |                                 |                                        |                                   |                               |
| Rule                               | ×                        | п                        | <b>Action</b>     | Priority    | <b>Process Name</b>               | <b>Process Reference Number</b> | <b>Application Number</b>              | <b>Stage</b>                      | <b>Application Da</b>         |
| Security Management                | ×                        | П                        | Acquire & E       | Medium      | Collateral Insurance              | APP22178154                     | APP22178154                            | Approval                          | $22 - 01 - 17$                |
|                                    |                          | □                        | Acquire & E       | Medium      | <b>Collateral Review</b>          | APP22138110                     | APP22138110                            | <b>Risk Evaluation</b>            | $22 - 01 - 13$                |
| <b>Task Management</b>             | ▶                        | O                        | Acquire & E       | Low         | <b>Collateral Perfection</b>      | APP22138106                     | APP22138106                            | Enrichment                        | $20 - 02 - 15$                |
| <b>Tasks</b>                       | $\overline{\phantom{0}}$ | □                        | Acquire & E       | Low         | <b>Collateral Perfection</b>      | APP22138105                     | APP22138105                            | Enrichment                        | $20 - 02 - 15$                |
|                                    |                          | □                        | Acquire & E       | Low         | <b>Collateral Perfection</b>      | APP22138104                     | APP22138104                            | Enrichment                        | $20 - 02 - 15$                |
| Awaiting Customer<br>Clarification |                          | □                        | Acquire & E       | Low         | <b>Collateral Perfection</b>      | APP22138103                     | APP22138103                            | Enrichment                        | $20 - 02 - 15$                |
| <b>Business Process</b>            |                          | □                        | Acquire & E       | Low         | <b>Collateral Perfection</b>      | APP22138102                     | APP22138102                            | Enrichment                        | $20 - 02 - 15$                |
| Maintenance                        |                          | о                        | Acquire & E       | Medium      | <b>Collateral Review</b>          | APP22138100                     | APP22138100                            | DataEnrichment                    | $22 - 01 - 13$                |
| Completed Tasks                    |                          | □                        | Acquire & E       | Low         | <b>Collateral Perfection</b>      | APP22138094                     | APP22138094                            | Enrichment                        | $20 - 02 - 15$                |
| Free Tasks                         |                          | □                        | Acquire & E       | Low         | <b>Collateral Perfection</b>      | APP22138092                     | APP22138092                            | Enrichment                        | $20 - 02 - 15$                |
|                                    |                          | □                        | Acquire & E       | Low         | <b>Collateral Perfection</b>      | APP22138091                     | APP22138091                            | Enrichment                        | $20 - 02 - 15$                |
| <b>Hold Tasks</b>                  |                          | □                        | Acquire & E       | Medium      | Collateral Release                | APP22118045                     | APP22118045                            | <b>Collateral Release Request</b> | $22 - 01 - 11$                |
| My Tasks                           |                          | □                        | Acquire & E       | Medium      | <b>Collateral Perfection</b>      | APP22108011                     | APP22108011                            | <b>Manual Retry</b>               | $18 - 04 - 13$                |
|                                    |                          | $\overline{\phantom{0}}$ | Acquire & F       | Low         | Collateral Evaluation             | APP2277983                      | APP2277983                             | LegalOninion                      | $18 - 04 - 13$                |
| Search                             |                          |                          |                   |             |                                   |                                 |                                        |                                   |                               |
| Supervisor Tasks                   |                          | Page                     |                   |             | of 74 (1 - 20 of 1468 items)<br>К | $\overline{2}$<br>з.<br>5.      | $\lambda$                              |                                   |                               |
| <b>Transaction Facilitors</b>      | ь                        |                          |                   |             |                                   |                                 |                                        |                                   |                               |

**Figure 2-1 Free Tasks**

**2. Acquire & Edit** the required Insurance Initiation task.

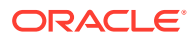

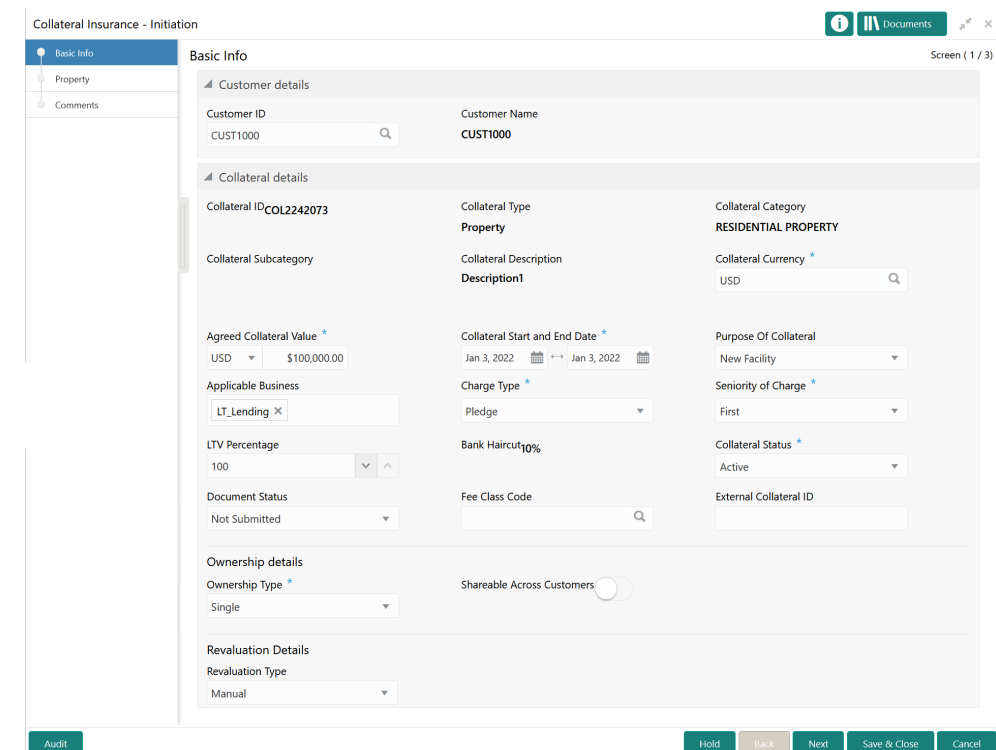

#### <span id="page-8-0"></span>**Figure 2-2 Initiation - Basic Info**

**3.** View / modify the necessary details.

### **Note:**

For information on fields in the Basic Info data segment, refer **Collateral Perfection or Review User Guide**.

**4.** After performing necessary actions in the **Initiation - Basic Info** screen, click **Next**.

### **Property**

Procedure to add or update insurance details.

This data segment allows to modify collateral details added in the Collateral Perfection / Review process, and manage insurance details, covenants, and documents for the collateral.

### **Note:**

In this guide, only the procedure to add and update insurance details is provided. For information on collateral specific fields, managing covenants, and uploading documents, refer **Collateral Evaluation User Guide**.

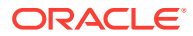

<span id="page-9-0"></span>Upon clicking **Next** in the **Initiation - Basic Info** screen, the Collateral Type data segment is displayed based on the collateral selected at the time of insurance process initiation.

**Figure 2-3 Initiation - Property**

| Collateral Insurance - Initiation |                                                                           |                                    |                                                                  | <b>IV</b> Documents               | $x^2 - x$      |
|-----------------------------------|---------------------------------------------------------------------------|------------------------------------|------------------------------------------------------------------|-----------------------------------|----------------|
| Basic Info                        | Property                                                                  |                                    |                                                                  |                                   | Screen $(2/3)$ |
| • Property                        | ▲ Collateral Details                                                      |                                    |                                                                  |                                   |                |
| Comments                          | COL2242073<br><b>Collateral ID</b>                                        | Property<br><b>Collateral Type</b> | <b>USD</b><br><b>Collateral Currency</b>                         | \$10,000.00<br><b>Total Value</b> |                |
|                                   | ٠<br>Registration Number: REGN9000121<br><b>Market Value: \$10,000.00</b> |                                    | Property Type: COMMERCIAL BUILDING Registered Owner: REGN9000111 |                                   |                |
|                                   | ñ                                                                         |                                    |                                                                  | Edit                              |                |
|                                   | of 1 (1 of 1 items) $\vert$ $\vert$ $\vert$<br>Page                       | $\leq$ 1<br>$\rightarrow$          |                                                                  | View                              |                |
|                                   |                                                                           |                                    |                                                                  | <b>Delete</b>                     |                |
|                                   |                                                                           |                                    |                                                                  |                                   |                |
| Audit                             |                                                                           |                                    | Hold<br><b>Back</b>                                              | Save & Close<br><b>Next</b>       | Cancel         |

**1.** Click the action icon in the collateral record and select the **Edit**.

The **Initiation - Configure - Collateral Type** screen is displayed.

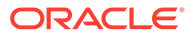

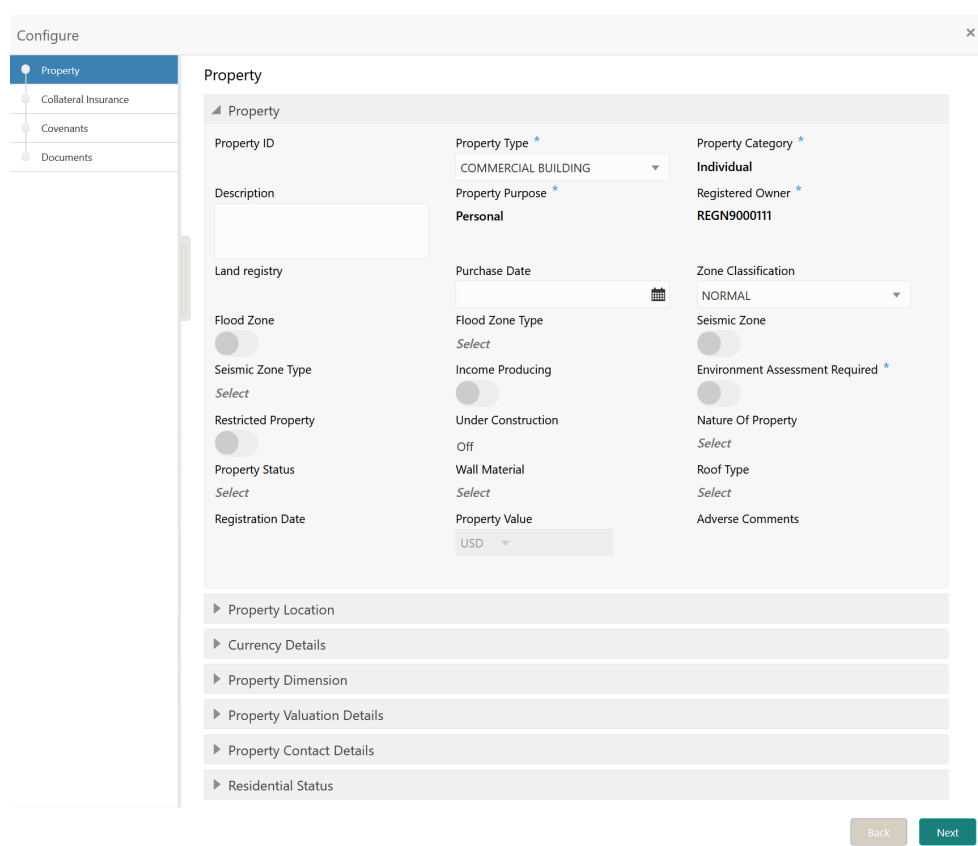

<span id="page-10-0"></span>**Figure 2-4 Initiation - Configure - Property**

**2.** Click **Next** and navigate to **Collateral Insurance** menu.

**Figure 2-5 Initiation - Configure - Collateral Insurance**

| Configure            |   |                                            |                                                                 |                            |      | $\times$      |              |
|----------------------|---|--------------------------------------------|-----------------------------------------------------------------|----------------------------|------|---------------|--------------|
| Property             |   | Collateral Insurance                       |                                                                 |                            |      |               | $\wedge$     |
| Collateral Insurance | ٠ |                                            |                                                                 |                            |      |               |              |
| Covenants            |   |                                            |                                                                 |                            |      |               |              |
| Documents            |   | <b>EXISTING</b><br>Policy Number: LICINDIA | <b>Policy Name: SDDD</b><br><b>Insurance Amount: \$3,500.00</b> | Insurance Name: dfadfadffd |      |               |              |
|                      |   | <b>Insurance Currency: USD</b>             |                                                                 |                            |      | View          |              |
|                      |   |                                            |                                                                 |                            |      | Edit          |              |
|                      |   |                                            |                                                                 |                            |      | <b>Delete</b> |              |
|                      |   |                                            |                                                                 |                            |      |               |              |
|                      |   |                                            |                                                                 |                            |      |               |              |
|                      |   |                                            |                                                                 |                            |      |               |              |
|                      |   |                                            |                                                                 |                            |      |               |              |
|                      |   |                                            |                                                                 |                            |      |               | $\checkmark$ |
|                      |   |                                            |                                                                 |                            | Back | Next          |              |

**3.** To add new insurance details, click + the add icon. The following window is displayed.

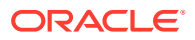

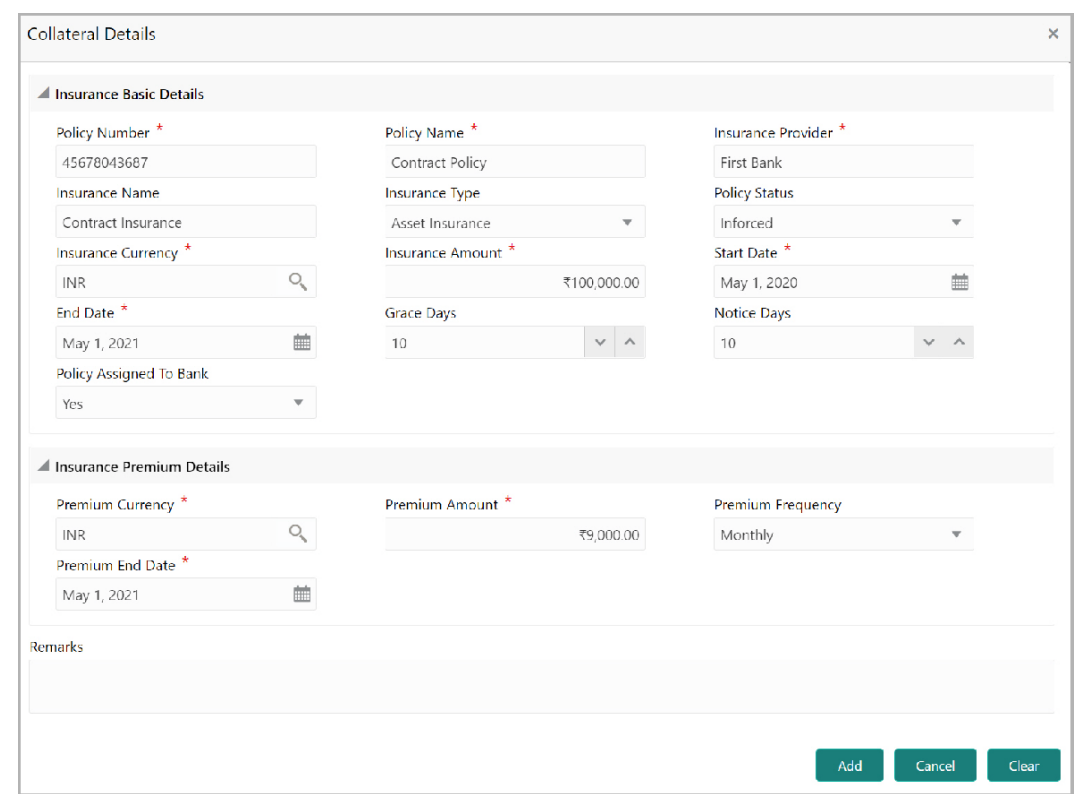

<span id="page-11-0"></span>**Figure 2-6 Collateral Details**

**4.** Specify all the details in the **Insurance Details** screen.

For field level information, refer the following tables.

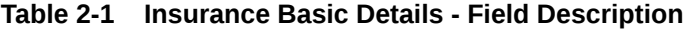

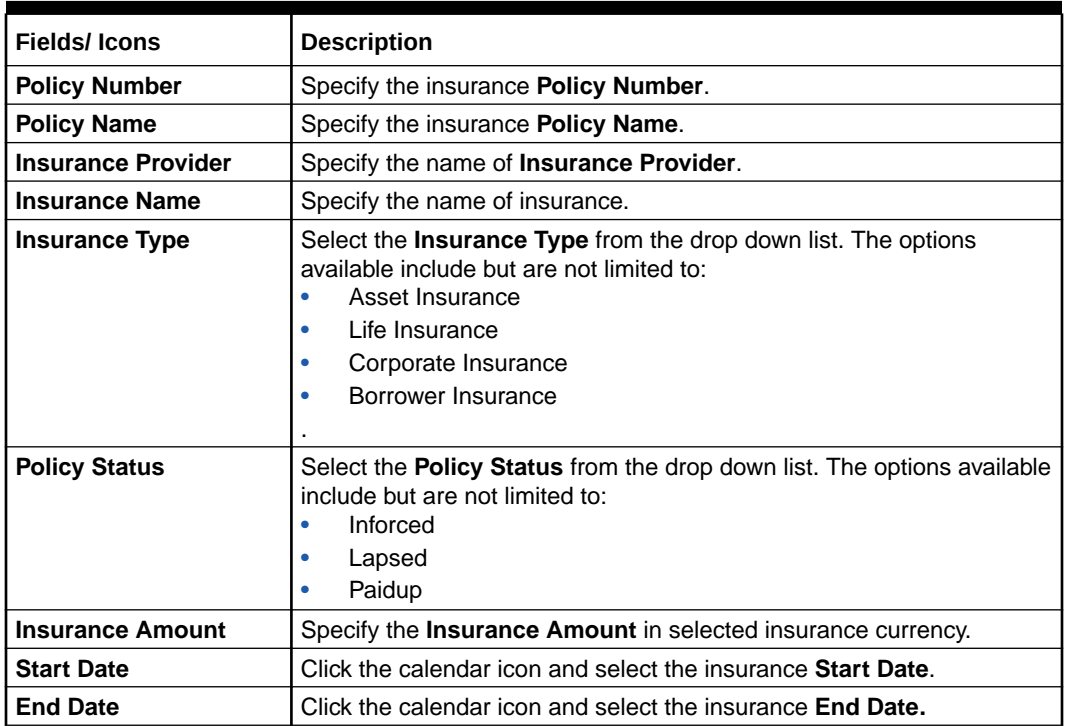

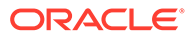

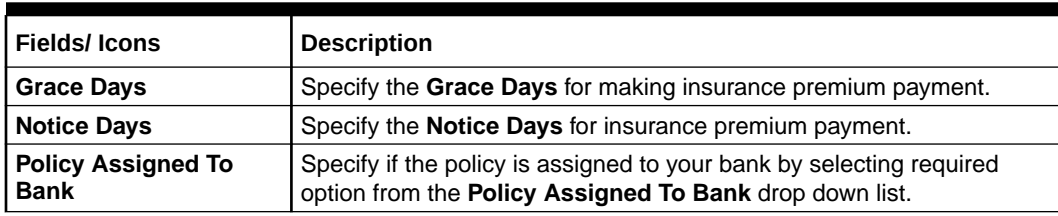

#### <span id="page-12-0"></span>**Table 2-1 (Cont.) Insurance Basic Details - Field Description**

#### **Table 2-2 Collateral Details - Insurance Premium Details - Field Description**

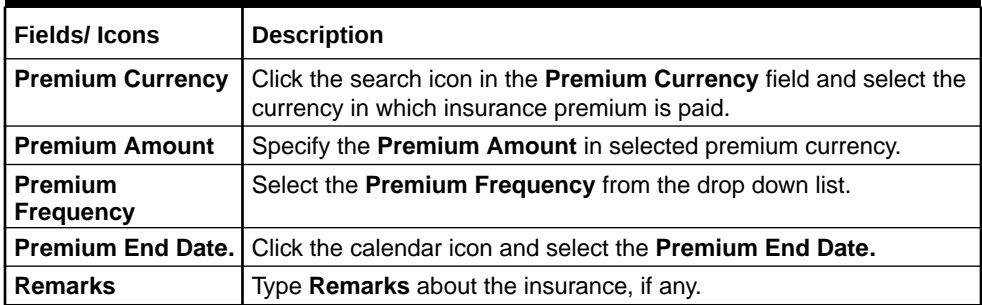

- **5.** Click **Add**. The insurance details are added and displayed in the **Initiation - Configure - Collateral Insurance** screen.
- **6.** To **Edit**, **View**, or **Delete** the existing collateral insurance details, click the action icon in the innsurance record and select the required option.
- **7.** After performing necessary actions in the configuration window, click **Submit**.

The **Configuration** screen is closed.

**8.** To go to the next data segment, click **Next** in the **Initiation - Collateral Type (Property)** screen.

### **Comments**

Information on the Comments data segment in the Insurance Initiation stage.

The Comments data segment allows you to post overall comments for the Insurance Initiation stage. Posting comments helps the user of next stage to better understand the application.

Upon clicking **Next** in the **Initiation - Collateral Type** screen, the Comments data segment is displayed.

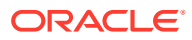

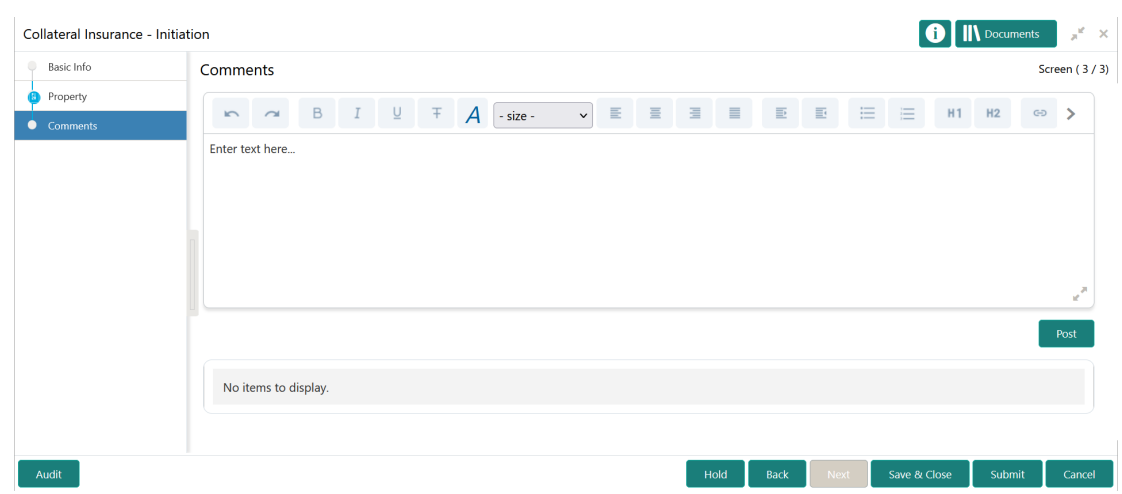

### <span id="page-13-0"></span>**Figure 2-7 Initiation - Comments**

- **1.** Type your comments for the Initiation stage in the **Comments** text box.
- **2.** Click **Post**.

Comments are posted and displayed below the **Comments** text box.

**3.** Click **Submit**.

The Checklist window is displayed.

### **Figure 2-8 Checklist**

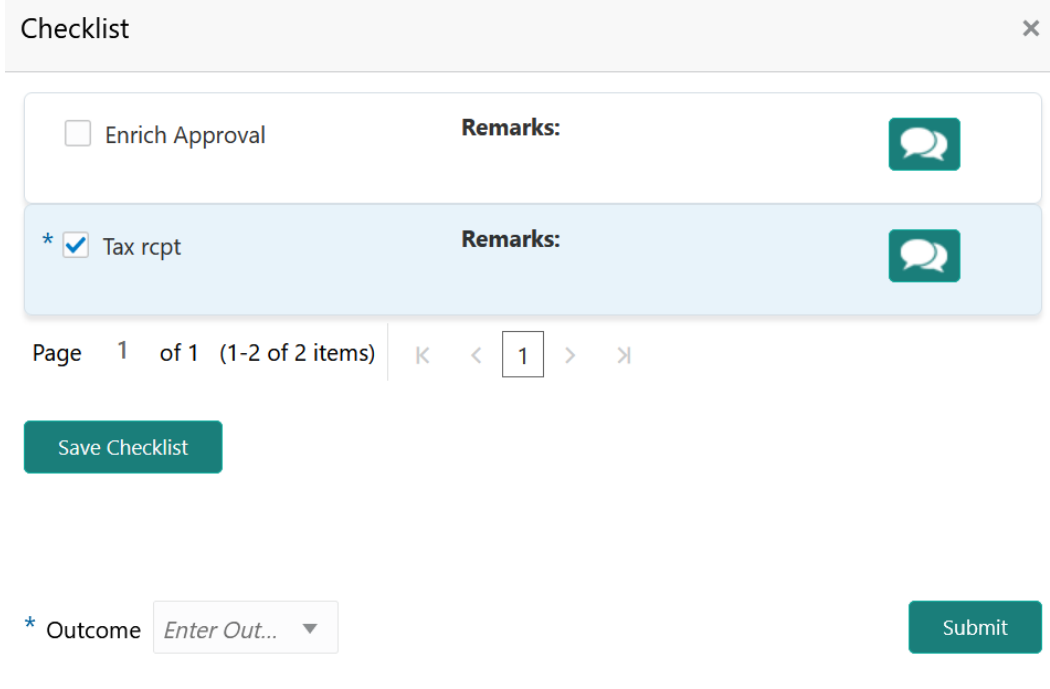

- **4.** Manually verify all the checklist and enable the corresponding check box.
- **5.** Select the **Outcome** as **Proceed**.

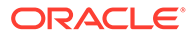

### **6.** Click **Submit**.

The application is moved to the Approval stage.

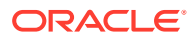

# <span id="page-15-0"></span>3 Approval

## Insurance Approval

Detailed information about the Insurance Approval stage in Collateral Insurance process.

In this stage, the user authorized to edit the Insurance Approval task must review the collateral insurance details captured in the Initiation stage and take necessary action to approve or reject the application.

The following data segments are available in the Insurance Approval stage:

- **Basic Info**
- Collateral Type (Property)
- **Comments**

### Basic Info

Information on the Basic Info data segment in Insurance Approval stage.

This data segment displays basic collateral details captured as part of Collateral Perfection or Review process. You can modify the applicable details, if required.

**1.** To launch the **Approval - Basic Info** screen, navigate to Tasks > Free Tasks from the left menu.

The **Free Tasks** screen is displayed.

| ORACLE <sup>®</sup><br>$\equiv$           |                          |                          | <b>Free Tasks</b> |                 |                                   | DEFAULTENTITY)                                 | FLEXCUBE UNIVERSAL BRA<br>Apr 13, 2018<br>Ш | Δ                                 | Krishnan<br>sample@sample.com |
|-------------------------------------------|--------------------------|--------------------------|-------------------|-----------------|-----------------------------------|------------------------------------------------|---------------------------------------------|-----------------------------------|-------------------------------|
| <b>Party Services</b>                     | Þ.                       |                          | C Refresh         | $\sim$ Acquire  | <b>#1</b> Flow Diagram            |                                                |                                             |                                   |                               |
| Policy                                    | Þ.                       |                          |                   |                 |                                   |                                                |                                             |                                   |                               |
| Rule                                      | ы                        | п                        | <b>Action</b>     | <b>Priority</b> | <b>Process Name</b>               | <b>Process Reference Number</b>                | <b>Application Number</b>                   | <b>Stage</b>                      | <b>Application Da</b>         |
| Security Management ▶                     |                          |                          | Acquire & E       | Medium          | Collateral Insurance              | APP22178154                                    | APP22178154                                 | Approval                          | $22 - 01 - 17$                |
|                                           |                          | □                        | Acquire & E       | Medium          | <b>Collateral Review</b>          | APP22138110                                    | APP22138110                                 | <b>Risk Evaluation</b>            | $22 - 01 - 13$                |
| Task Management                           | ь                        | □                        | Acquire & E       | Low             | <b>Collateral Perfection</b>      | APP22138106                                    | APP22138106                                 | Enrichment                        | $20 - 02 - 15$                |
| Tasks                                     | $\overline{\phantom{0}}$ | п                        | Acquire & E       | Low             | Collateral Perfection             | APP22138105                                    | APP22138105                                 | Enrichment                        | $20 - 02 - 15$                |
|                                           |                          | □                        | Acquire & E       | Low             | <b>Collateral Perfection</b>      | APP22138104                                    | APP22138104                                 | Enrichment                        | $20 - 02 - 15$                |
| <b>Awaiting Customer</b><br>Clarification |                          |                          | Acquire & E       | Low             | <b>Collateral Perfection</b>      | APP22138103                                    | APP22138103                                 | Enrichment                        | $20 - 02 - 15$                |
| <b>Business Process</b>                   |                          | □                        | Acquire & E       | Low             | Collateral Perfection             | APP22138102                                    | APP22138102                                 | Enrichment                        | $20 - 02 - 15$                |
| Maintenance                               |                          |                          | Acquire & E       | Medium          | <b>Collateral Review</b>          | APP22138100                                    | APP22138100                                 | DataEnrichment                    | $22 - 01 - 13$                |
| Completed Tasks                           |                          |                          | Acquire & E       | Low             | <b>Collateral Perfection</b>      | APP22138094                                    | APP22138094                                 | Enrichment                        | $20 - 02 - 15$                |
| <b>Free Tasks</b>                         |                          |                          | Acquire & E       | Low             | <b>Collateral Perfection</b>      | APP22138092                                    | APP22138092                                 | Enrichment                        | $20 - 02 - 15$                |
|                                           |                          | □                        | Acquire & E       | Low             | <b>Collateral Perfection</b>      | APP22138091                                    | APP22138091                                 | Enrichment                        | $20 - 02 - 15$                |
| <b>Hold Tasks</b>                         |                          | п                        | Acquire & E       | Medium          | <b>Collateral Release</b>         | APP22118045                                    | APP22118045                                 | <b>Collateral Release Request</b> | $22 - 01 - 11$                |
| My Tasks                                  |                          | □                        | Acquire & E       | Medium          | <b>Collateral Perfection</b>      | APP22108011                                    | APP22108011                                 | <b>Manual Retry</b>               | $18 - 04 - 13$                |
|                                           |                          | $\overline{\phantom{0}}$ | Acquire & F       | Low             | Collateral Evaluation             | APP2277983                                     | APP2277983                                  | LegalOpinion                      | $18 - 04 - 13$                |
| Search<br>Supervisor Tasks                |                          | Page                     |                   |                 | of 74 (1 - 20 of 1468 items)<br>K | $\overline{2}$<br>3<br>5<br>74<br>$\mathbf{1}$ | $\lambda$                                   |                                   |                               |

**Figure 3-1 Free Tasks**

**2. Acquire & Edit** the required Insurance Approval task.

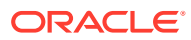

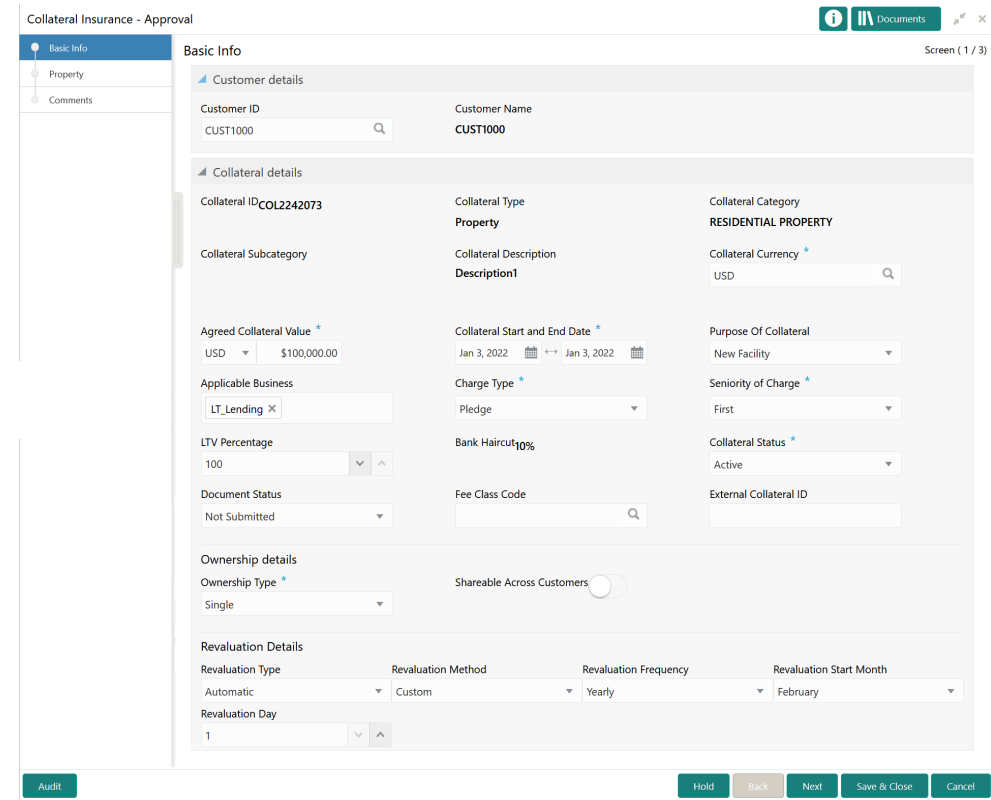

#### <span id="page-16-0"></span>**Figure 3-2 Approval - Basic Info**

**3.** View / modify the necessary details.

#### **Note:**

For information on fields in the Basic Info data segment, refer **Collateral Perfection or Review User Guide**.

**4.** After performing necessary actions in the **Approval - Basic Info** screen, click **Next**.

### **Property**

Information on the Property data segment in the Insurance Approval stage.

This data segment allows to view the collateral insurance details captured in the Insurance Initiation stage.

Upon clicking **Next** in the **Approval - Basic Info** screen, the Collateral Type data segment is displayed based on the collateral selected at the time of insurance process initiation.

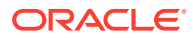

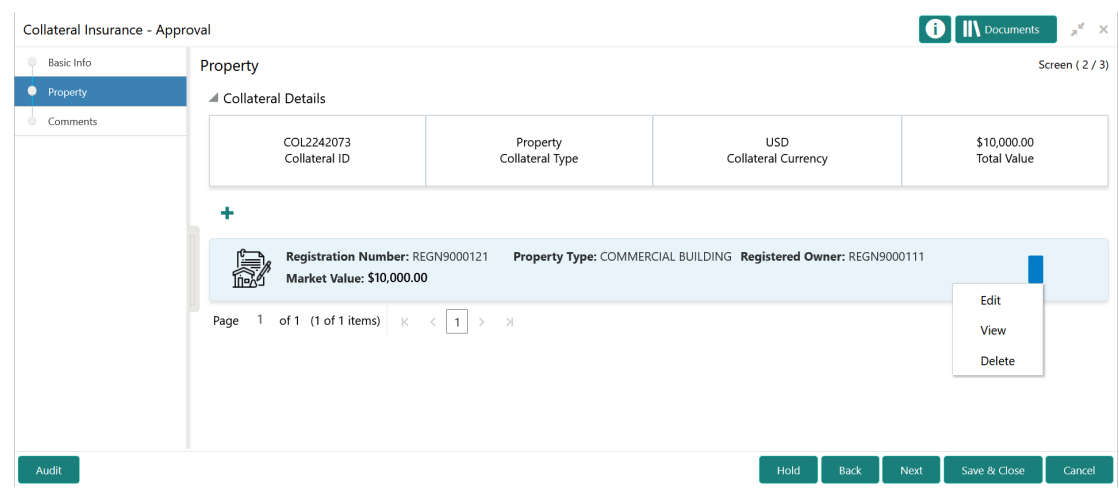

### <span id="page-17-0"></span>**Figure 3-3 Approval - Property**

**1.** Click the action icon in the collateral record and select **View**.

The **Approval - Configure - Collateral Type** screen is displayed in view only mode.

### **Figure 3-4 Approval - Configure - Property**

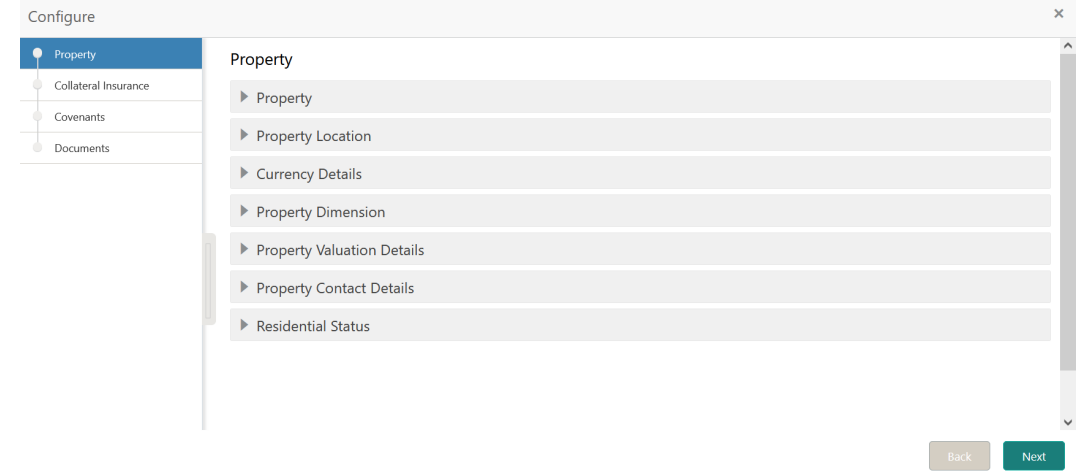

- **2.** Click **Next** and navigate to the **Collateral Insurance** menu.
- **3.** View the insurance details by clicking the action icon in insurance record and selecting **View** option.
- **4.** After viewing the necessary details, exit the configuration screen and click **Next** in the **Approval - Collateral Type** screen.

### **Comments**

Information on the Comments data segment in the Insurance Approval stage.

The Comments data segment allows you to post overall comments for the Insurance Approval stage.

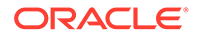

<span id="page-18-0"></span>Upon clicking **Next** in the **Approval - Collateral Type** screen, the Comments data segment is displayed.

**Figure 3-5 Approval - Comments**

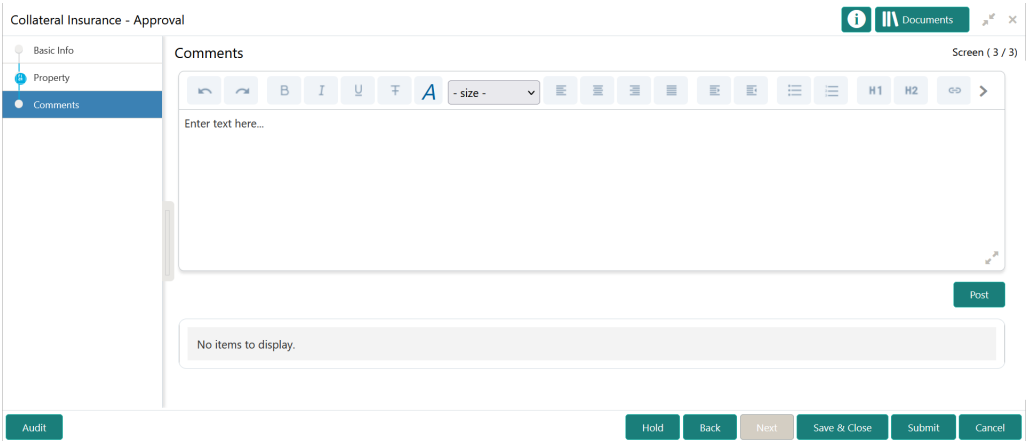

- **1.** Type your comments for the Approval stage in the **Comments** text box.
- **2.** Click **Post**.

Comments are posted and displayed below the **Comments** text box.

**3.** Click **Submit**.

The Checklist window is displayed.

#### **Figure 3-6 Checklist**

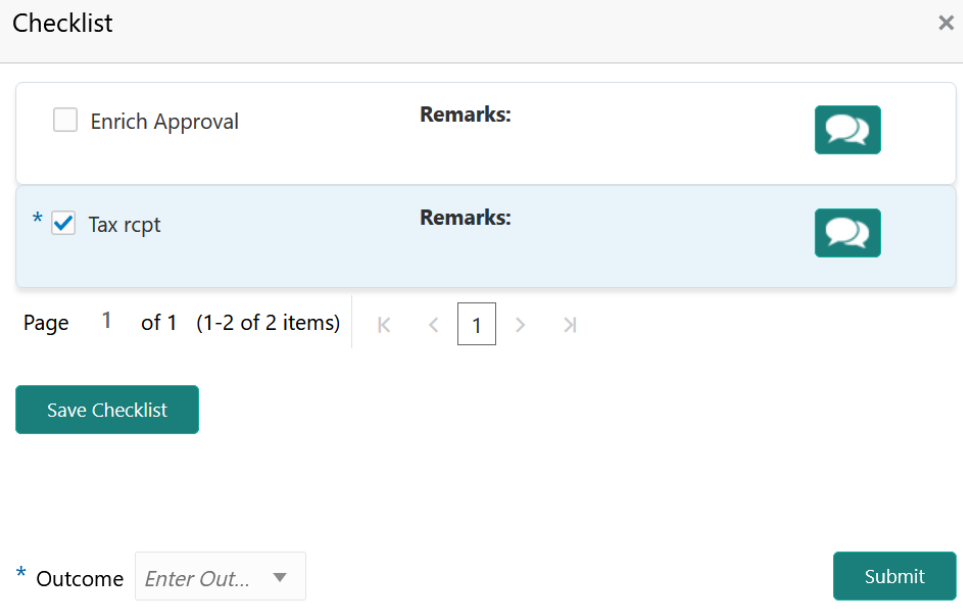

**4.** Manually verify all the checklist and enable the corresponding check box.

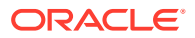

**5.** Select the required **Outcome** and click **Submit**.

The options available in the drop down list are:

- Approve
- Reject

If **Approve** is selected as the **Outcome**, the Collateral Insurance process is completed on clicking **Submit**.

If **Reject** is selected as the **Outcome**, the insurance application is rejected on clicking **Submit**.

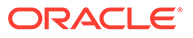

# <span id="page-20-0"></span>Handoff - Manual Retry

Detailed information about the Manual Retry stage in Collateral Insurance process.

Collateral insurance details are automatically handed off to the back office system on submitting the Insurance Approval task. In case of any failure, the system generates the Manul Retry task and lists in the Free Tasks queue. The user must edit the task and fix all the handoff errors before submitting the task.

## Collateral Summary

Information on the Collateral Summary data segment in Manual Retry stage.

In the Collateral Summary data segment, the following collateral details captured in the previous stages / perfection process are displayed.

- Basic Information
- Collateral Type (Property) Details
- **Linked Facilities Details**
- **Ownership**
- Seniority of Details
- Covenants
- **Insurance**
- **1.** To launch the **Manual Retry Collateral summary** screen, navigate to Tasks > Free Tasks from the left menu.

The **Free Tasks** screen is displayed.

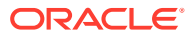

| Party Services                            | ×                        |                          | C Refresh                  | - Acquire | 1 1 Flow Diagram             |                                 |                           |                                    |                       |
|-------------------------------------------|--------------------------|--------------------------|----------------------------|-----------|------------------------------|---------------------------------|---------------------------|------------------------------------|-----------------------|
| Policy                                    | ×                        | п                        | <b>Action</b>              | Priority  | <b>Process Name</b>          | <b>Process Reference Number</b> | <b>Application Number</b> | <b>Stage</b>                       | <b>Application Da</b> |
| Rule                                      | ×                        |                          |                            | Medium    | Collateral Insurance         | APP22178154                     | APP22178154               |                                    | $22 - 01 - 17$        |
| Security Management                       | $\ddot{\phantom{1}}$     | □                        | Acquire & E<br>Acquire & E | Medium    | <b>Collateral Review</b>     | APP22138110                     | APP22138110               | Approval<br><b>Risk Evaluation</b> | $22 - 01 - 13$        |
| <b>Task Management</b>                    | ٠                        | Ω                        | Acquire & E                | Low       | Collateral Perfection        | APP22138106                     | APP22138106               | Enrichment                         | $20 - 02 - 15$        |
|                                           |                          | п                        | Acquire & E                | Low       | <b>Collateral Perfection</b> | APP22138105                     | APP22138105               | Enrichment                         | $20 - 02 - 15$        |
| Tasks                                     | $\overline{\phantom{0}}$ | □                        | Acquire & E                | Low       | Collateral Perfection        | APP22138104                     | APP22138104               | Enrichment                         | $20 - 02 - 15$        |
| <b>Awaiting Customer</b><br>Clarification |                          |                          | Acquire & E                | Low       | <b>Collateral Perfection</b> | APP22138103                     | APP22138103               | Enrichment                         | $20 - 02 - 15$        |
| <b>Business Process</b>                   |                          |                          | Acquire & E                | Low       | Collateral Perfection        | APP22138102                     | APP22138102               | Enrichment                         | $20 - 02 - 15$        |
| Maintenance                               |                          |                          | Acquire & E                | Medium    | <b>Collateral Review</b>     | APP22138100                     | APP22138100               | DataEnrichment                     | $22 - 01 - 13$        |
| <b>Completed Tasks</b>                    |                          |                          | Acquire & E                | Low       | <b>Collateral Perfection</b> | APP22138094                     | APP22138094               | Enrichment                         | $20 - 02 - 15$        |
| <b>Free Tasks</b>                         |                          | □                        | Acquire & E                | Low       | <b>Collateral Perfection</b> | APP22138092                     | APP22138092               | Enrichment                         | $20 - 02 - 15$        |
|                                           |                          | □                        | Acquire & E                | Low       | Collateral Perfection        | APP22138091                     | APP22138091               | Enrichment                         | $20 - 02 - 15$        |
| <b>Hold Tasks</b>                         |                          |                          | Acquire & E                | Medium    | <b>Collateral Release</b>    | APP22118045                     | APP22118045               | <b>Collateral Release Request</b>  | $22 - 01 - 11$        |
| My Tasks                                  |                          | □                        | Acquire & E                | Medium    | Collateral Perfection        | APP22108011                     | APP22108011               | <b>Manual Retry</b>                | $18 - 04 - 13$        |
| Search                                    |                          | $\overline{\phantom{a}}$ | Acquire & F                | Low       | <b>Collateral Evaluation</b> | APP2277983                      | APP2277983                | LegalOninion                       | $18 - 04 - 13$        |

<span id="page-21-0"></span>**Figure 4-1 Free Tasks**

**2.** Click **Acquire & Edit** in the required Manual Retry task.

The **Manual Retry - Collateral Summary** screen is displayed.

| Collateral Insurance - Manual Retry                 |                                                                                                    |                                                                     |                                                                                                    |                                                                 |                                                      | <b>IN</b> Documents<br>u <sup>st</sup>   |  |
|-----------------------------------------------------|----------------------------------------------------------------------------------------------------|---------------------------------------------------------------------|----------------------------------------------------------------------------------------------------|-----------------------------------------------------------------|------------------------------------------------------|------------------------------------------|--|
| <b>Collateral Summary</b>                           | <b>Collateral Summary</b>                                                                          |                                                                     |                                                                                                    |                                                                 |                                                      | Screen (1/5)                             |  |
| Collateral Handoff Errors<br>Basic Info<br>Property | Customer ID<br><b>CUST1000</b>                                                                     | Application ID<br>APP22178154                                       | <b>Current Status</b><br><b>Documents</b><br>$\overline{0}$                                          | Collateral Type<br>Property                                     | Collateral Category<br>RESIDENTIAL PROPERTY          | Ownership Type<br>Single                 |  |
| Comments                                            | <b>Basic Information</b>                                                                           |                                                                     |                                                                                                    |                                                                 |                                                      |                                          |  |
|                                                     | COL2242073<br>Description1<br><b>Collateral Currency</b><br><b>USD</b><br><b>III</b> Exposure Type | Agreed Collateral<br>Value<br>\$100,000.00<br>Charge Type<br>Pledge | Held Collateral Value in Available From<br>Purpose Of Collateral 44 Shareable Across<br>New Facility | 2022-01-03<br>Customers<br>No                                   | Available Till<br>2022-01-03                         | <b>Applicable Business</b><br>LT_Lending |  |
|                                                     | Property                                                                                           |                                                                     | <b>Linked Facilities Details</b>                                                                     |                                                                 | Ownership                                            |                                          |  |
|                                                     |                                                                                                    | 1<br><b>Collateral</b><br>\$10K<br><b>Collateral Value</b>          | No data to display                                                                                   |                                                                 | No data to display                                   |                                          |  |
|                                                     | Seniority of charge                                                                                |                                                                     | Covenants                                                                                            |                                                                 | Insurance                                            |                                          |  |
|                                                     |                                                                                                    | 1<br>Position                                                       |                                                                                                    | 0<br>Covenants proposed<br><b>Standard Covenants Applicable</b> | 1<br><b>Active Insurance</b>                         |                                          |  |
|                                                     | $\mathbf 0$<br><b>Total Percentage</b>                                                             | 100<br>Percentage Available                                         | $\bf{0}$<br>Complied Covenants                                                                       | 0<br><b>Breached Covenants</b>                                  | <b>USD 3,500.00</b><br><b>Total Insurance Amount</b> |                                          |  |
|                                                     | <b>Configured Stage Status</b>                                                                     |                                                                     |                                                                                                    |                                                                 |                                                      |                                          |  |
|                                                     |                                                                                                    |                                                                     |                                                                                                    |                                                                 |                                                      |                                          |  |

**Figure 4-2 Manual Retry - Collateral Summary**

**3.** View the Collateral Summary and click **Next**.

## <span id="page-22-0"></span>Collateral Handoff Errors

Information on the Collateral Handoff Errors data segment in the Manual Retry stage.

This data segment displays the handoff error details such as Entity ID, Entity Type, Error Code, and Error Message for taking necessary action.

Upon clicking **Next** in the **Manual Retry - Collateral Summary** screen, the Collateral Handoff Errors data segment is displayed.

| Collateral Insurance - Manual Retry |                                  |                    |                   |                      | <b>IN</b> Documents                     | $\chi^{\rm eff}$<br>$\propto$ |  |  |
|-------------------------------------|----------------------------------|--------------------|-------------------|----------------------|-----------------------------------------|-------------------------------|--|--|
| Collateral Summary                  | <b>Collateral Handoff Errors</b> |                    | Screen (2/5)      |                      |                                         |                               |  |  |
| <b>Collateral Handoff Errors</b>    | <b>Hand-Off Error Details</b>    |                    |                   |                      |                                         |                               |  |  |
| Basic Info                          |                                  |                    |                   |                      |                                         |                               |  |  |
| Property                            | <b>Entity ID</b>                 | <b>Entity Type</b> | <b>Error Code</b> | <b>Error Message</b> |                                         |                               |  |  |
| Comments<br>٠                       | COL2242073                       | Collateral         | EL-COLL-65        |                      | when Haircut Decrease flag is disabled. |                               |  |  |
|                                     |                                  |                    |                   |                      |                                         |                               |  |  |
|                                     |                                  |                    |                   |                      |                                         |                               |  |  |
|                                     |                                  |                    |                   |                      |                                         |                               |  |  |
|                                     |                                  |                    |                   |                      |                                         |                               |  |  |
|                                     |                                  |                    |                   |                      |                                         |                               |  |  |
|                                     |                                  |                    |                   |                      |                                         |                               |  |  |
|                                     |                                  |                    |                   |                      |                                         |                               |  |  |
|                                     |                                  |                    |                   |                      |                                         |                               |  |  |
| Audit                               |                                  |                    |                   | Hold<br>Back<br>Next | Save & Close                            | Cancel                        |  |  |

**Figure 4-3 Manual Retry - Collateral Handoff Errors**

- **1.** View the **Hand-off Error Details**.
- **2.** Click **Next**.

### Basic Info

Information on the Basic Info data segment in Manual Retry stage.

This data segment displays review and basic collateral details captured as part of review initiation. In case there is handoff error in this screen, you must fix it before proceeding to the next data segment.

Upon clicking **Next** in the **Manual Retry - Collateral Handoff Errors** screen, the Basic Info data segment is displayed.

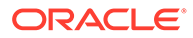

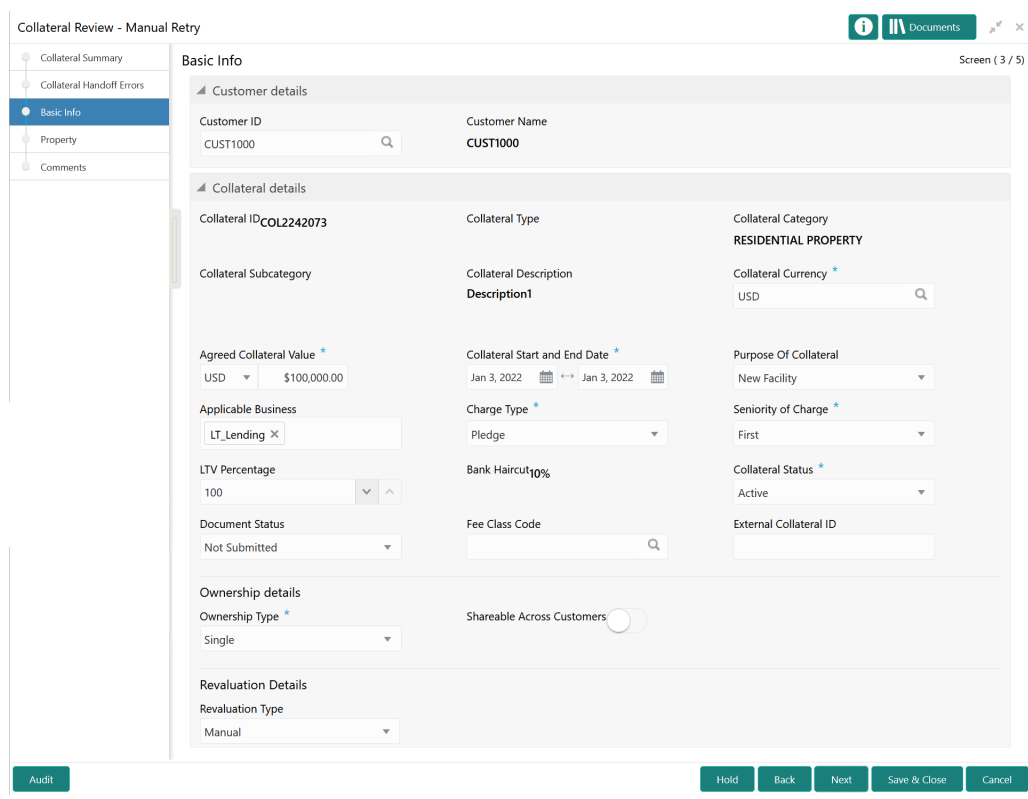

#### <span id="page-23-0"></span>**Figure 4-4 Manual Retry - Basic Info**

**1.** Modify the necessary details.

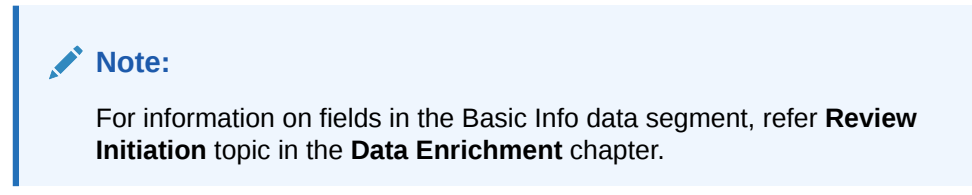

**2.** After performing necessary actions in the **Manual Retry - Basic Info** screen, click **Next**.

### **Property**

Information on the Property data segment in Manual Retry stage.

This data segment allows to modify insurance details added in the previous stages. In case there is handoff error in this screen, you must fix it before proceeding to the next data segment.

Upon clicking **Next** in the **Manual Retry - Basic Info** screen, the Collateral Type data segment is displayed based on the collateral selected at the time of Insurance process initiation.

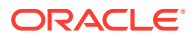

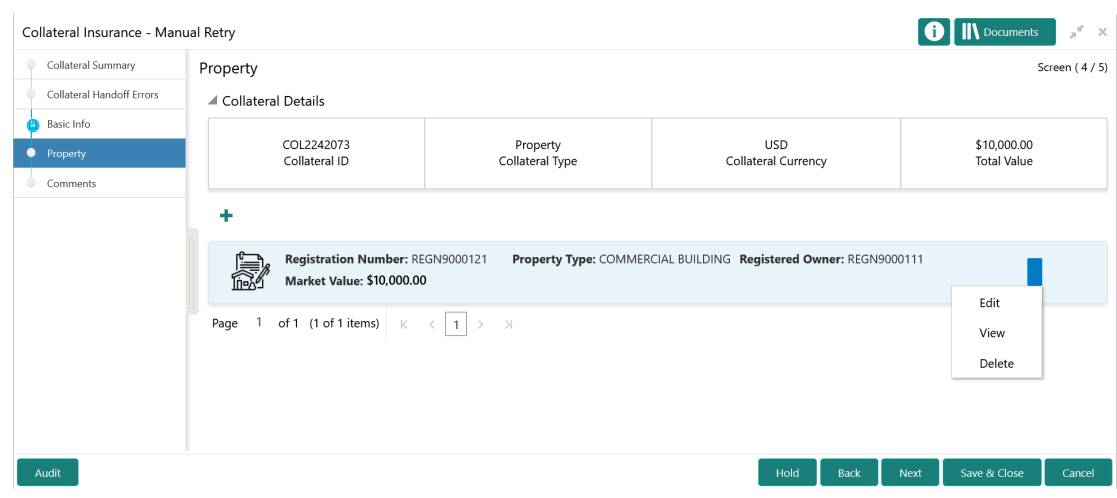

### <span id="page-24-0"></span>**Figure 4-5 Manual Retry - Property**

To modify the insurance details, click the action icon in the collateral record and select **Edit**. The **Manual Retry - Configure - Property** screen is displayed.

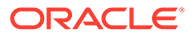

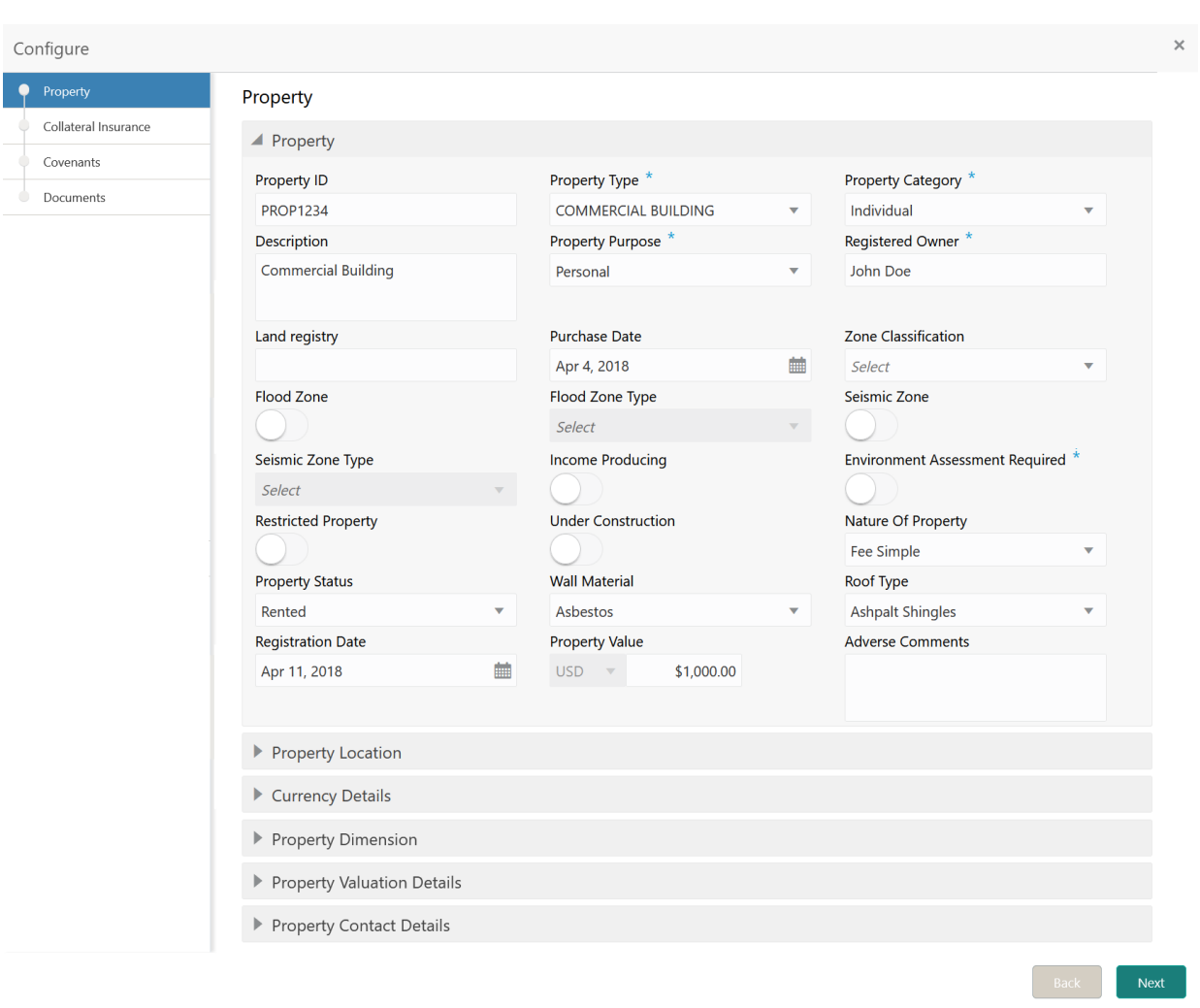

### <span id="page-25-0"></span>**Figure 4-6 Manual Retry - Configure - Property**

### **Note:**

For detailed information on collateral specific fields, **Collateral Insurance**, **Covenants**, and **Documents** menus, refer **Collateral Review User Guide**.

## **Comments**

Information on the Comments data segment in the Manual Retry stage.

The Comments data segment allows you to post your overall comments for the Manual Retry stage.

Upon clicking **Next** in the **Manual Retry - Property** screen, the Comments data segment is displayed.

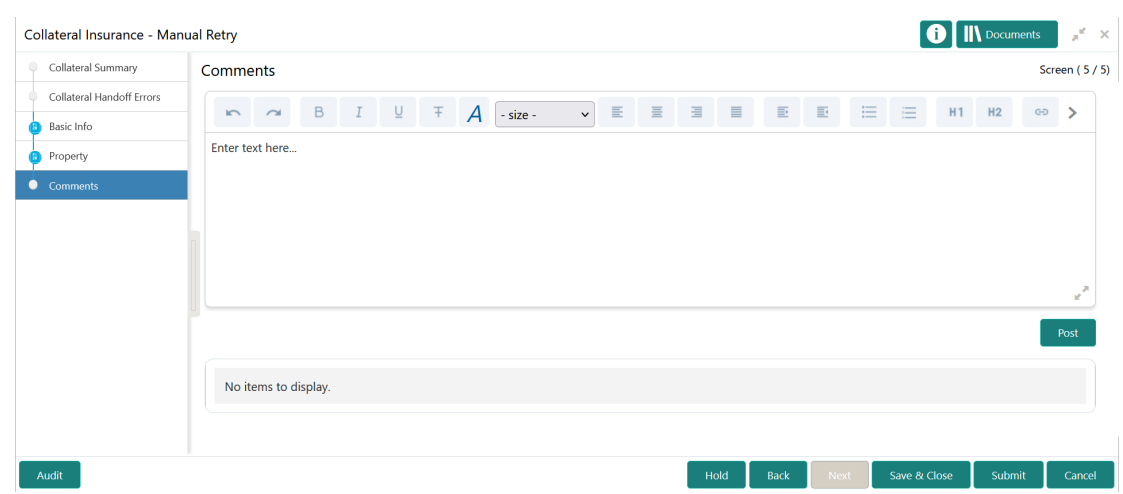

### <span id="page-26-0"></span>**Figure 4-7 Manual Retry - Comments**

- **1.** Type your comments for the Manual Retry stage in the **Comments** text box.
- **2.** Click **Post**.

Comments are posted below the **Comments** text box.

**3.** To manually handoff the review details, click **Submit**.

The **Checklist** window is displayed.

### **Figure 4-8 Enrichment - Checklist**

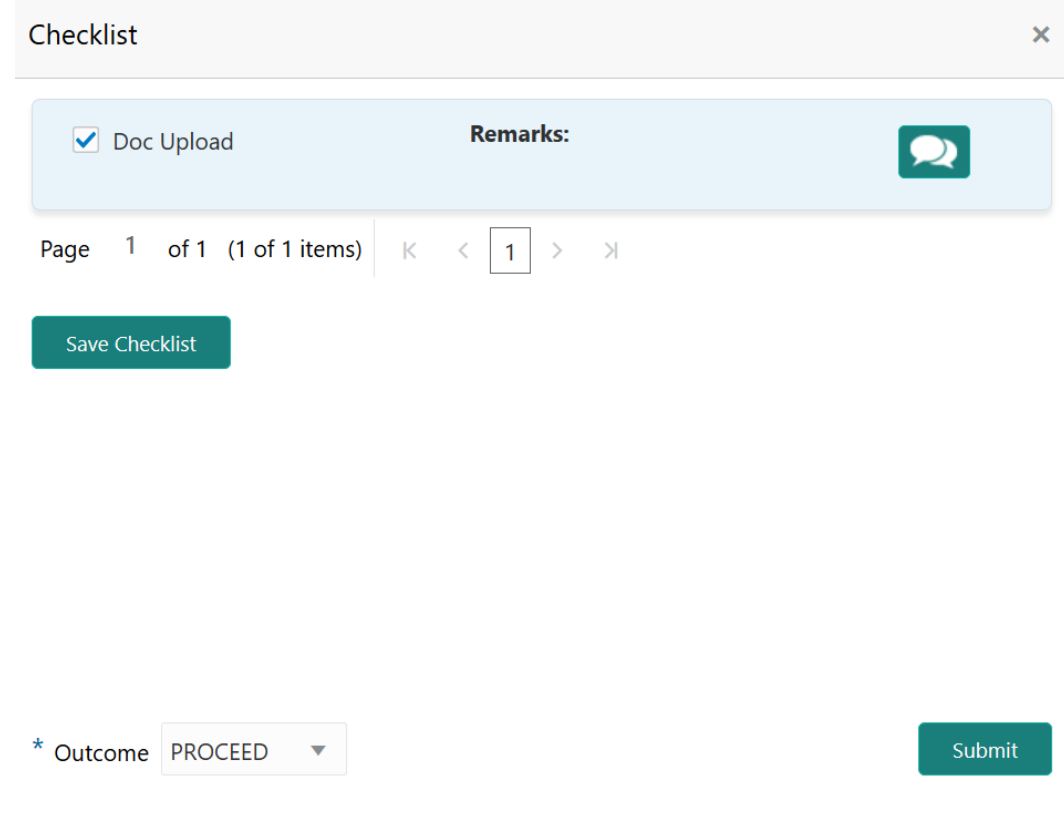

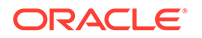

### **Note:**

Checklist can be configured for each stage of a process in Business Process Maintenance screen. Refer **Credit Facilities Process Maintenance User Guide** for more information.

- **4.** Manually verify all the checklist and enable the corresponding check box.
- **5.** Select the **Outcome** as **PROCEED** and click **Submit**.

Collateral insurance details are handed off to the back office system.

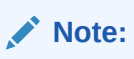

Manual Retry task is generated until successful hand off of review details. You must carefully view the error details and fix the handoff errors for successful hand off.

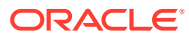